# Collegarsi al sito GSE : <https://www.gse.it/>

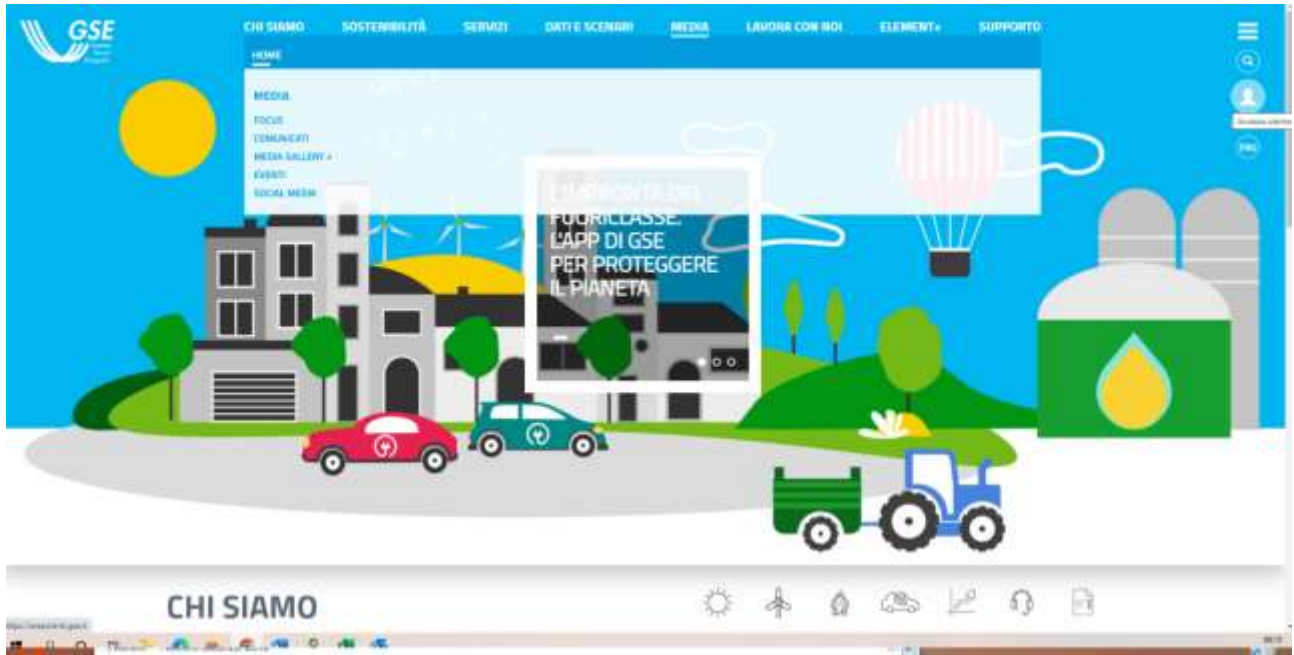

Effettuare accesso utente inserendo le vostre credenziali :

l<del>ikuwa k</del>utoka mwaka wa 1972, kata ilikuwa kutoka mwaka wa 1972, kata ilikuwa kutoka mwaka wa 1972, kata ilikuwa

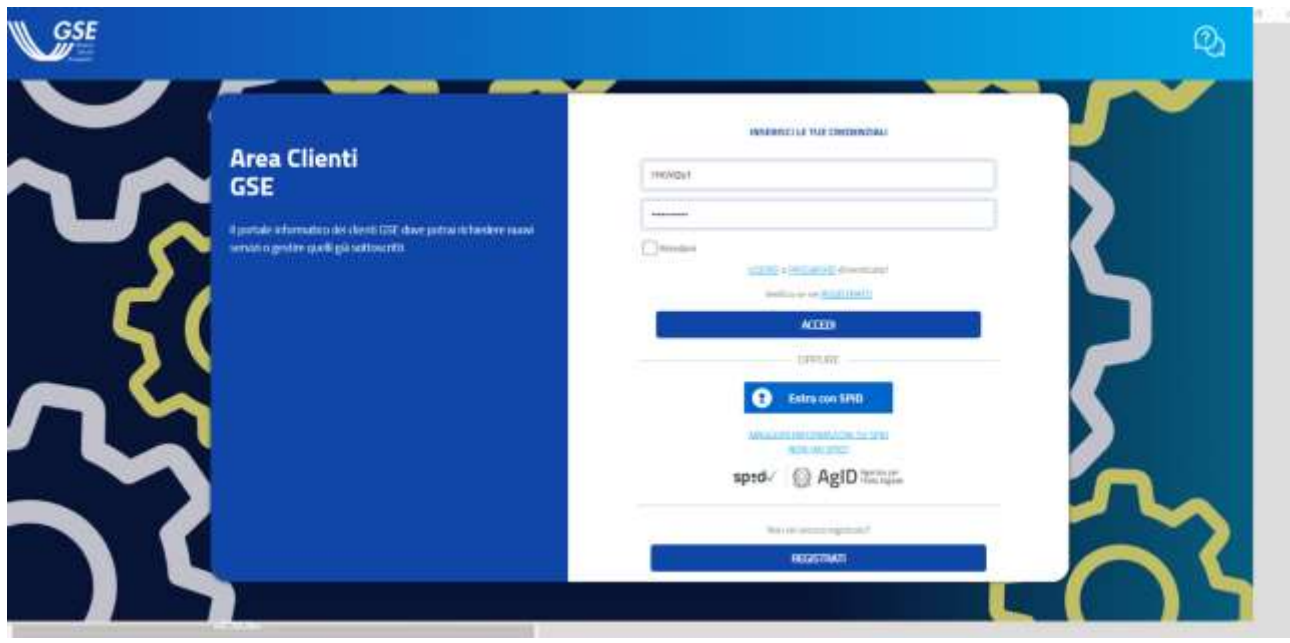

# Cliccare su contratti

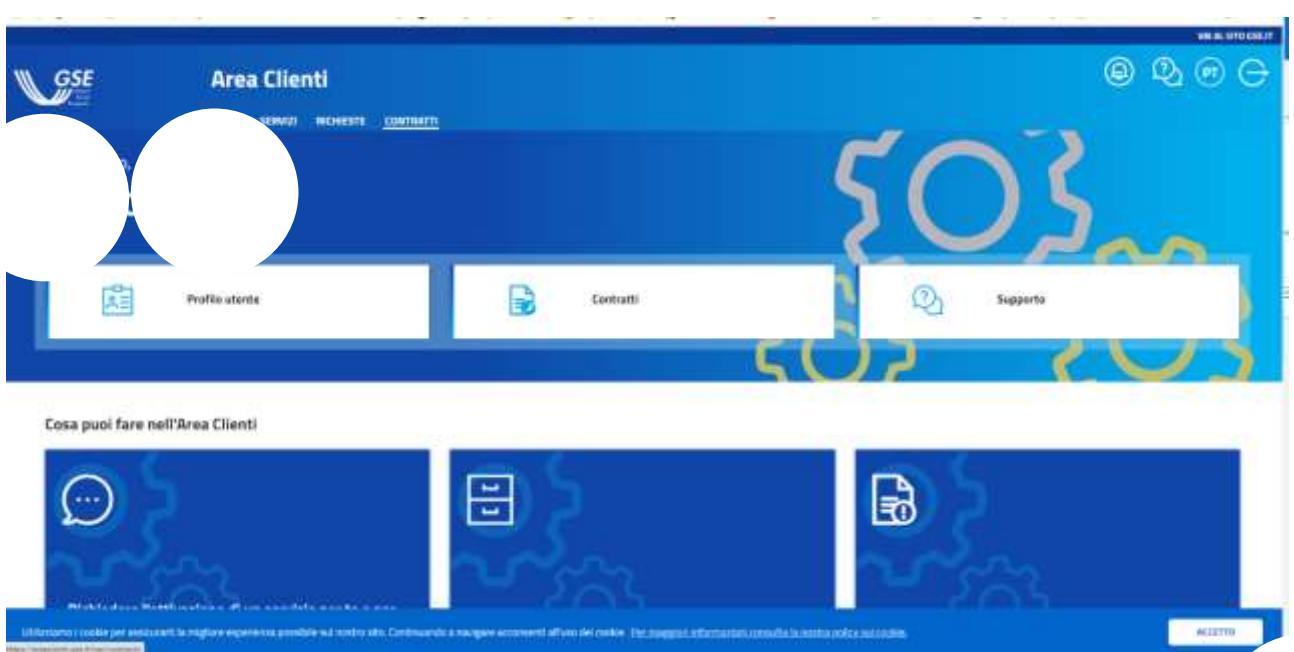

### Accedi a SSP

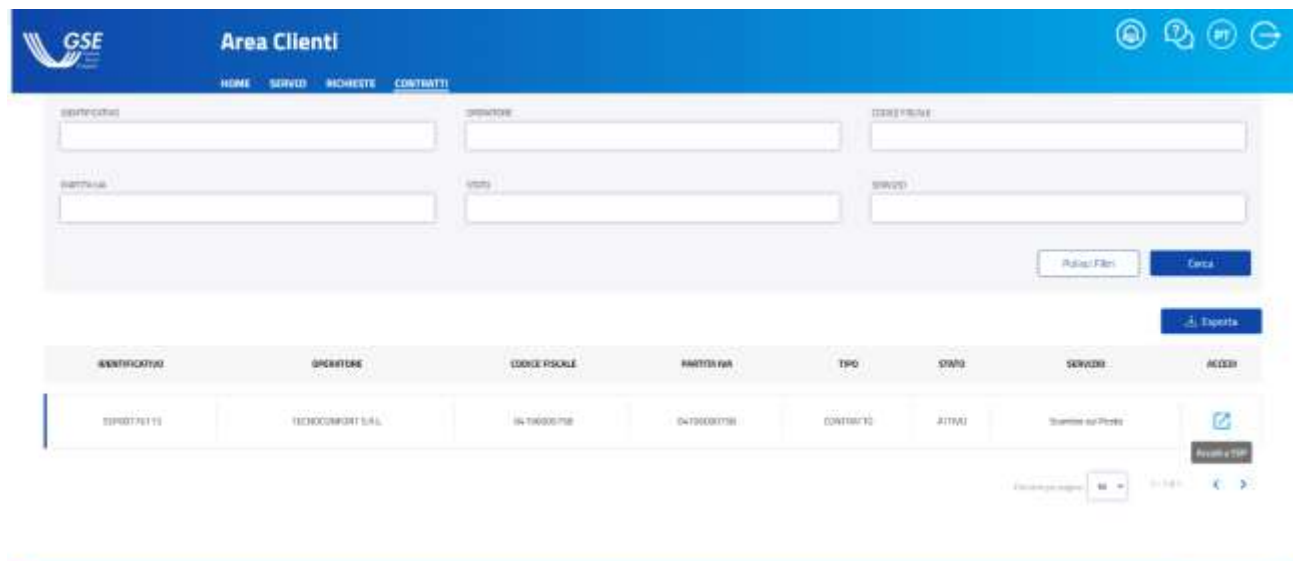

.<br>The same make a weaver largest specific production of the west compression of the origins of the machinesis in the contribution of the contribution of the contribution of the contribution of the contribution of the contr  $-40000$ 

## Cliccare su PAGAMENTI E FATTURE

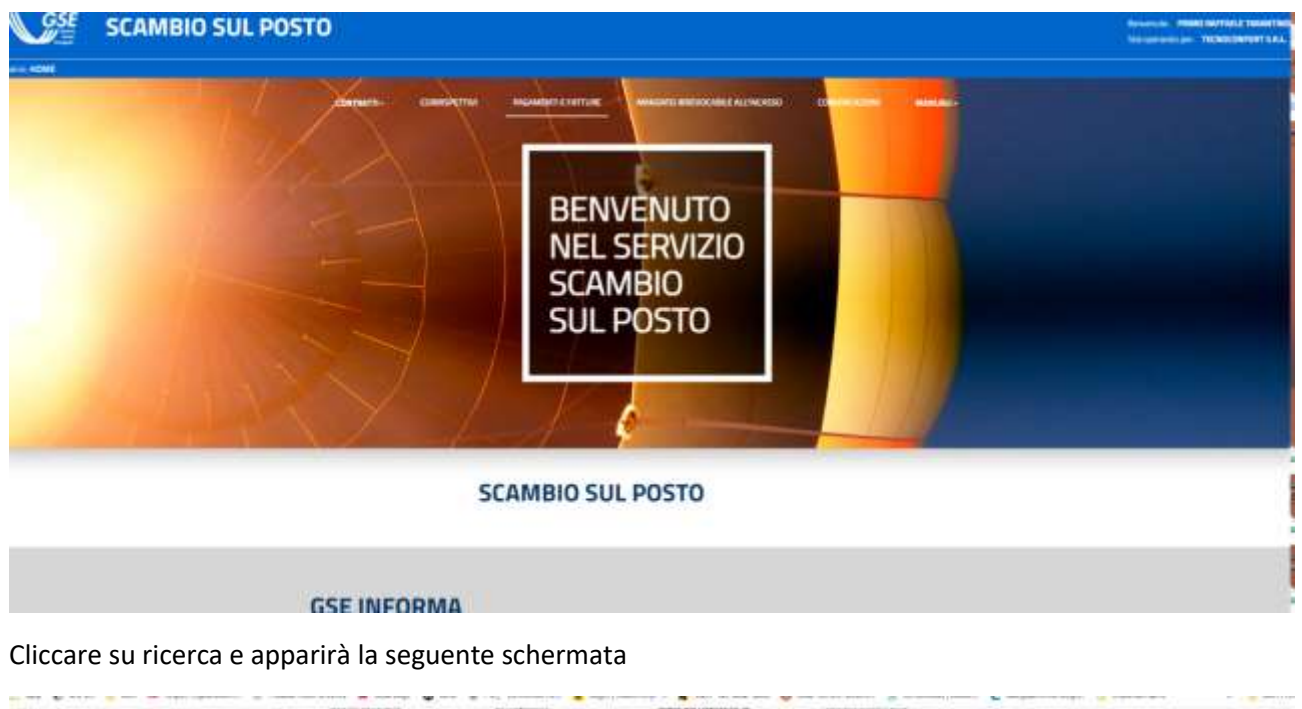

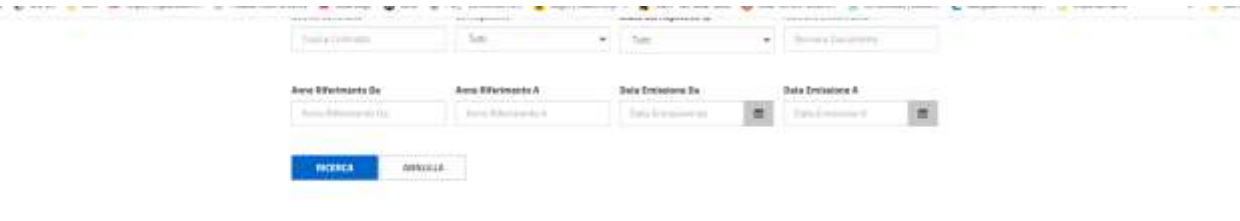

#### Risultati

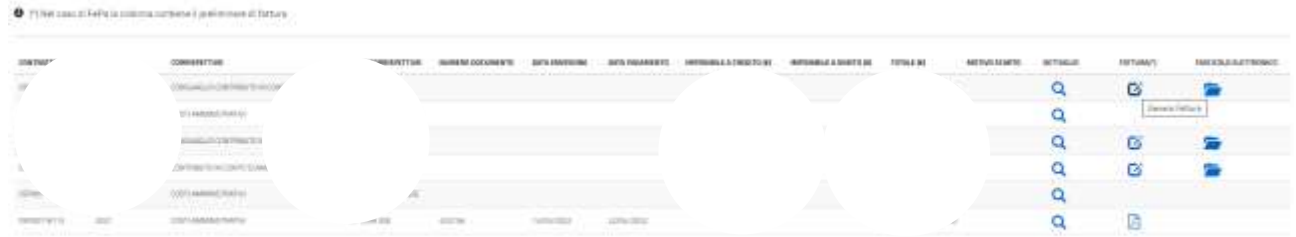

Z Cliccare su genera fattura e inserire un numero che deve essere progressivo Potete assegnare a questa fattura ultimo numero libero della fatturazione aziendale o sentite vs commercialista se creare una numerazione per queste fatture (es. 1/a – 2/a ecc. ecc. )